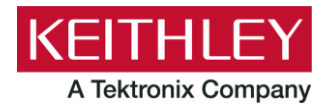

# **Digital I/O Control TSP® Applications Script**

**Keithley Instruments** 28775 Aurora Road Cleveland, Ohio 44139 1-800-935-5595 tek.com/keithley

# **V1.0.0 Firmware Release Notes**

## **CONTENTS**

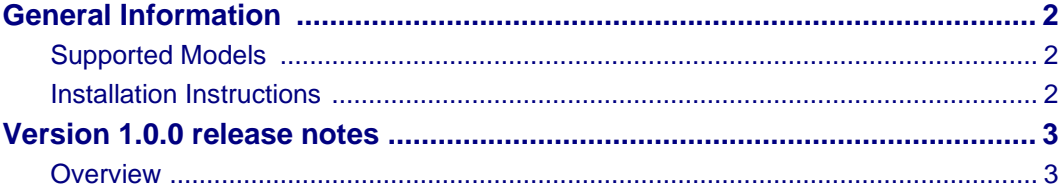

## <span id="page-1-0"></span>**GENERAL INFORMATION**

### <span id="page-1-1"></span>**SUPPORTED MODELS**

<span id="page-1-2"></span>This application can be used on the following Keithley Instruments product models:

Model DAQ6510 Data Acquisition and Multimeter System

Model 7707 32 Channel Digital I/O Module

#### **INSTALLATION INSTRUCTIONS**

**Do not turn off power or remove the USB flash drive until the upgrade process is complete.**

#### *From the front panel:*

- 1. Copy the application file (.tspa file) to a USB flash drive.
- 2. Verify that the application file is in the root subdirectory of the flash drive.
- 3. Insert the flash drive into the USB port on the front panel of the instrument.
- 4. From the instrument front panel, press the **MENU** key (or press the **APPS** key if available on your instrument, then skip the next step).
- 5. Under Scripts, select Apps.
- 6. The Local tab shows your installed applications. Select the USB tab to display the applications on your USB flash drive.

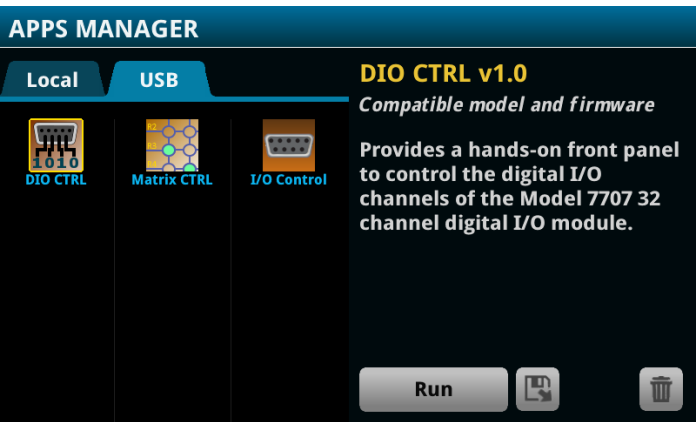

- 7. Select an app. You will see a brief description and function of the app as well as instrument compatibility.
- 8. Select the save icon to install the application onto your instrument or select **Run** to execute the application from the USB flash drive. If you are updating an application, you will be prompted to overwrite the existing version.

You can delete an application from the instrument or your USB flash drive by selecting the delete icon.

# <span id="page-2-0"></span>**VERSION 1.0.0 RELEASE NOTES**

#### <span id="page-2-1"></span>**OVERVIEW**

This application script allows you to configure any of the 23 digital I/O channels of the Model 7707 Digital I/O card. Controls are provided to configure a channel to input or output and the width (byte, 16 bit or 32 bit) of the channel. A channel configured as input can be read and displayed on the user interface, and each individual bit can be set to logic high or logic low on a channel configured as an output.

The script does not perform a reset upon launch. Therefore, the channels are configured by scans, scripts, or external programs then these settings will be shown as such in the user interface.

For the latest version of this application and to see other applications, visit [https://www.tek.com/keithley/tsp](https://www.tek.com/keithley/tsp-applications-for-touch-test-invent-models)[applications-for-touch-test-invent-models.](https://www.tek.com/keithley/tsp-applications-for-touch-test-invent-models)